## **HCL Volt MX Go VMXGo-DEV-100**

# **Lesson 3 - Design Import Part 2**

**HCLSoftware U** 

**Creating a new generation of experts** 

## もくじ

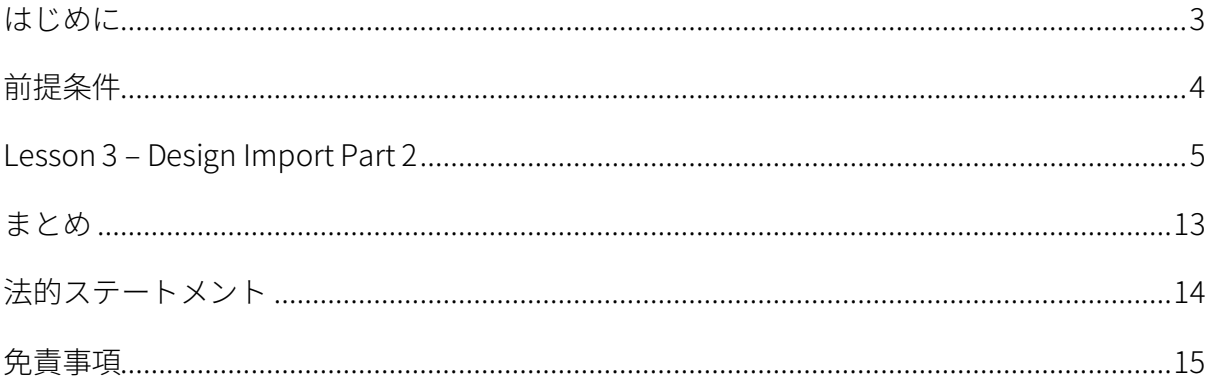

#### <span id="page-2-0"></span>**はじめに**

HCL Volt MX Go VMXGo-DEV-100 トレーニングコースは、現在のリリースである Volt MX Go v2.0.1 [\(https://opensource.hcltechsw.com/voltmxgo-documentation/references/whatisnew.html\)](https://opensource.hcltechsw.com/voltmxgo-documentation/references/whatisnew.html) 以降の HCL Volt MX Go ツールを学ぶための開発者向けスタートコースです。

Volt MX Go の開発者が知っておかなければならない 2 つの主要なツールは、1) Design Import と 2) VoltFormula です。Design Import は、Volt MX Go Iris(別名 Volt Iris)のプロジェクト、UI、 Domino とデータを交換するロジックをゼロから作成する必要がなく、開発者の時間と労力を大幅 に削減します。VoltFormula を使用すると、依存する Domino ロジックを HCL Volt MX プロジェク トで使用できるため、JavaScript でロジックを書き直す時間と労力を節約できます。

Design Import は、Domino バージョン 12.0.2 以降でホストされている HCL Domino アプリケーシ ョン(Domino REST API、別名 DRAPI に公開済み)を Volt MX Go の Volt Iris プロジェクトと Volt MX Go の Volt Foundry アプリ (Foundry ミドルウェアサービスのコレクション)にインポートし ます。Design Import の最終的な出力は、Volt Iris Web アプリで、すぐに機能し、完全に開発さ れ、Domino アプリケーションを表すすべての Volt Iris フォームとウィジェットが含まれ、OAuth2 Identity サービス、Integration サービス、Volt MX Go の Foundry Domino アダプターを使用する Object サービスを持つ Foundry アプリに関連付けられています。

Design Import 後における Volt MX Go アプリ開発の一般的な流れは、組織のブランディングや UI 要件に合わせて UI のリブランド/リファクタリングを行い、Domino 文書のリストにソートやフィ ルタリング機能を追加することです。

この HCL Volt MX Go VMXGo-DEV-100 トレーニングには、上記を扱う 6 つのレッスンが含まれてい ます。レッスンは以下の通りです。

- 1. Lesson 1 Domino REST API 必須情報
- 2. Lesson 2 Design Import のセットアップ
- 3. Lesson 3 Design のインポート
- 4. Lesson 4 VoltFormula
- 5. Lesson 5 UI のリブランディング
- 6. Lesson 6 セグメントのソートとフィルタリング

このコースでは、HCL Volt MX Go First Touch Recipe Catalog アプリとその資産(Domino DB(レ シピ保存用)、First Touch Recipe Domino REST API スキーマ、スコープ、DRAPI アプリ

**HCLSoftware U** 

(https://opensource.hcltechsw.com/voltmxgo-documentation/tutorials/firsttouch.html)を含む)を活用しま す。DRAPI First Touch Recipe アプリで Design Import を実行し、Volt Iris アプリに VoltFormula を 追加し、Iris アプリのログイン画面とダッシュボード画面/フォームをリブラン ドし、Iris アプリに ソートとフィルタリング機能を追加します。

### <span id="page-3-0"></span>**前提条件**

このコースを修了するには、HCL Volt MX Go の Volt Foundry (ミドルウェア)と Volt Iris (IDE)に 加え、Domino REST API を含む Domino 環境が必要です。Domino と Volt MX Go サーバーのオン プレミスインストールの代わりに、HCL SoFy プラットフォーム(https://hclsofy.com)の HCL Volt MX Go サンドボックスを使用できます。HCL SoFy サンドボックスには、Domino、Domino REST API、および Volt MX Go Foundry が含まれます。SoFy が提供するトライアルサンドボックス を使用するには、付録 I を参照してください。

#### **オンプレミス**

- HCL Domino server 12.0.2+
- HCL Domino REST API (DRAPI) サービス (タスクとサービスが稼動)
- HCL Domino REST API Console URL
- HCL Domino REST API Admin User Credentials (ユーザーID とパスワード)
- HCL Volt MX Go Foundry v2.0.1
- HCL Volt MX Go Foundry Console URL
- HCL Volt MX Go Foundry Admin User Credentials (ユーザーID とパスワード)
- HCL Volt MX Go Iris v2.0.1

**HCL SoFy プラットフォーム** [\(https://hclsofy.com\)](https://hclsofy.com/)

• HCL Volt MX Go サンドボックス

## <span id="page-4-0"></span>**Lesson 3 – Design Import Part 2**

Volt MX Go Design Import ウィザードには、Recipe Domino DB を Go Volt Iris Web/デスクトッププ ロジェクトにインポートするために必要な 6 つのステップがあります。下の画像を参照してくださ い。

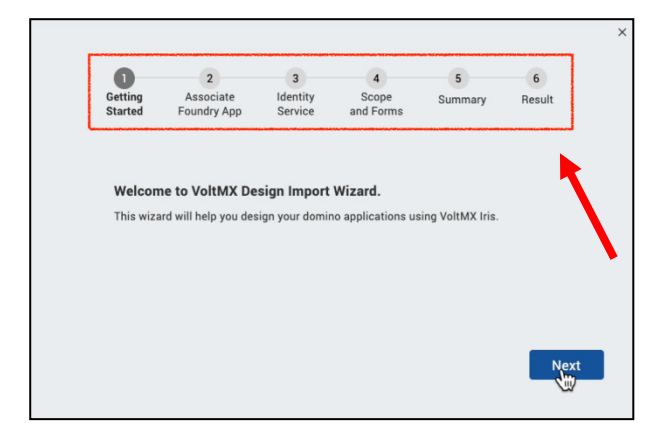

引き続き Volt MX Go Design Import Part 2 のレッスンを行います。このパート 2 では Design Import プロセスを完了します。

Lesson 3 – Design Import Part 2 では、前のレッスンの Design Import プロセスの Step 4 – Scope and Forms を継続します。ここでは、Volt に変換するフォーム、ビュー、エージェントを First Touch Recipe Domino DB から選択し、Iris デスクトップ/Web プロジェクトに変換します。Design Import のステップ 5 および 6 に続き、プロセスを完了します。

Design Import が完了すると、Foundry App に Objects サービスが追加され、Volt MX Go の HCL-Domino-Adapter を使用してアプリが Domino データを送受信できるようになります。 Foundry Objects サービスには選択したすべての Domino フォームとビューが含まれます。

Volt Iris 側では、Design Import が Domino DB に一致するすべての Iris フォームとビューを作成し ます。Iris は、フォームとビューが Domino ドキュメントを表示し、Domino ドキュメントを作 成、編集、削除できるように、すべてのロジッ クとアクションスクリプトを作成します。Iris プロ ジェクトは、Foundry アプリにも自動的にリンクされます。プレビュービルドやビルド&パブリッ シュを実行して、Web アプリをテストできる状態になります。

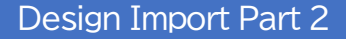

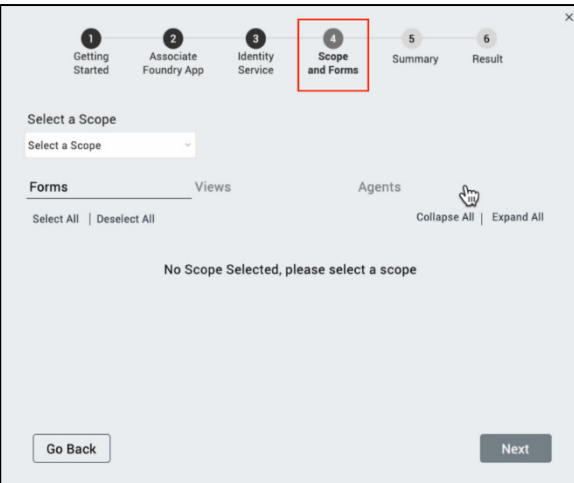

#### ステップ

- 1. Volt Go Iris IDE から、プルダウンコントロール Select a Scope をクリックします。
- 2. 複数のスコープが表示されるかもしれません。「Lesson 1 Domino REST API 必須情報」で 記録した First Touch Recipes アプリのスコープを選択します。
- 3. Forms タブの下にチェックマーク付きの Recipe が表示されます。レシピの右端にある下向 き矢印をクリックして Domino フォームを展開します

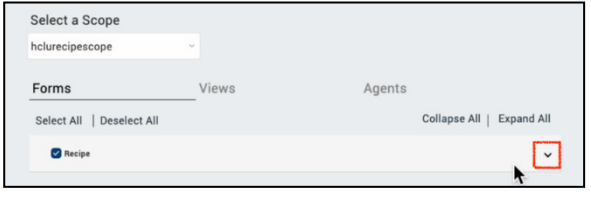

- 4. CookTime、Directions、Name などの Recipes データフィールドがチェックマーク付きで 表示されます。
- 5. \$FILES の Domino フィールドのチェックを外します。Design Import 中に、必要なフィー ルドを選択または選択解除できます。このレッスンでは\$FILES は必要ありません。
- 6. Views タブをクリックすると既にチェックされている単一の\$All ビューが表示されます。
- 7. エージェントタブをクリックし、Recipes Domino アプリにエージェントがないことに注意 してください。
- 8. チェックマークは、Domino フォーム、フィールド、ビュー、およびエージェントが Volt Iris 相当のウィジェットに変換されることを示しています。変換したくない項目のチェック を外すことができます。このレッスンではすべてを変換します(すべてのチェックマークを オンにします)。
- 9. Next をクリックして Step 5 Summary に進みます。

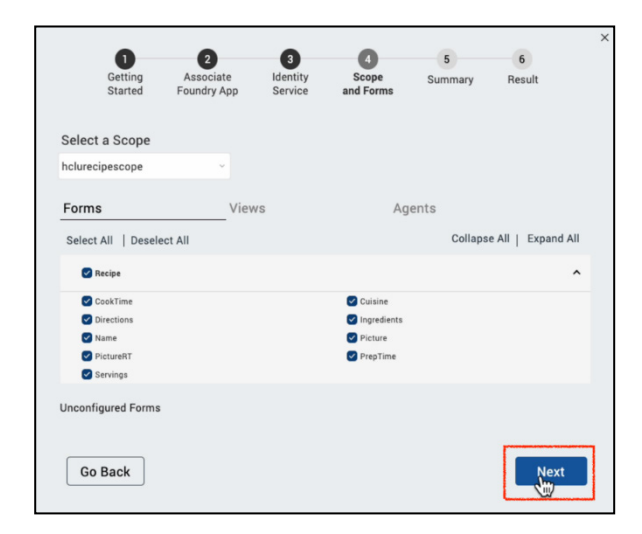

- 10. Summary で、選択したフォーム、データフィールド、ビュー、エージェントがインポート されようとしていることを確認できます。
- 11. Build Iris Application ボタンをクリックしてインポート処理を開始します。

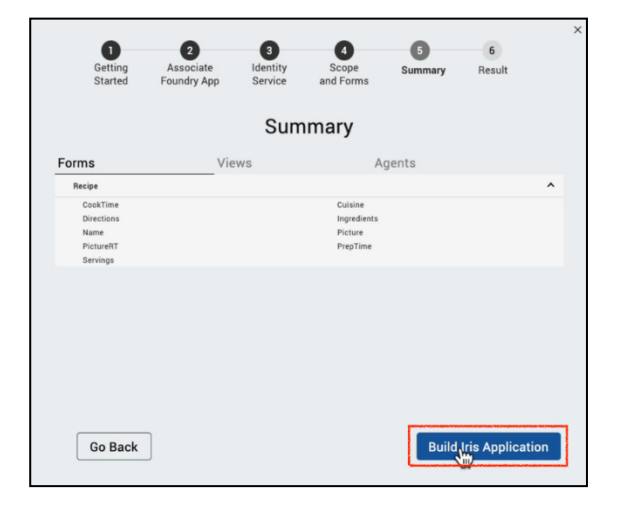

12. インポート中、Iris プロジェクトと Foundry アプリの両方が影響を受けます。Foundry アプ リには、Volt MX Go Foundry Domino アダプターを使用して、選択したすべての Domino フ ォーム、データフィールド、ビューを生成する新しい Foundry Object サービスが含まれま

**HCLSoftware U** 

す。インポートにより、Foundry アプリが再パブリッシュされます。Volt Iris では、インポ ートによって、Domino ビューを表す Iris フォームを含め、レシピス アプリを表示し、レシ ピを一覧表示、作成、編集、削除するために必要なすべての Iris フォーム(Volt Iris 画面) が作成されます。

- 13. Design Import が完了すると Building Iris Application Done!が表示されます。
- 14. Forms、Views、 Appforms の 3 つのタブが表示されます
- 15. Forms タブには、インポートした Iris フォームと、各フォームのデータ フィールドが一覧 表示されます。

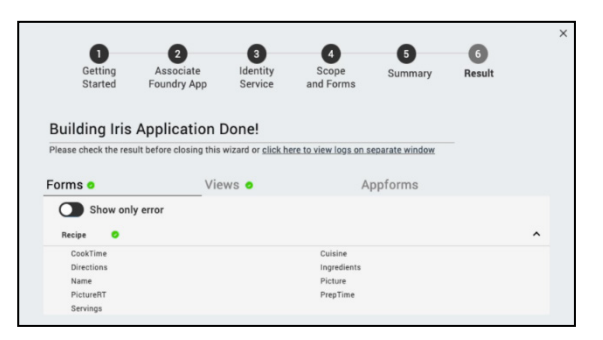

16. Views タブには、インポートした Domino ビューが一覧表示されます。このケースでは (\$All) フォームが一つみえているはずです。

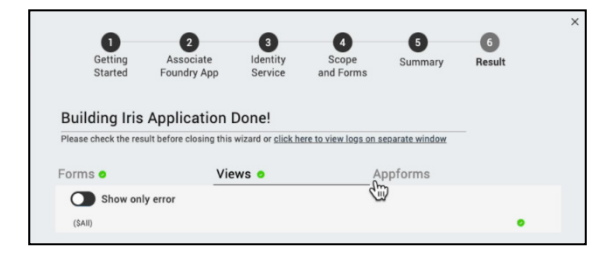

- 17. Appforms タブには、「ダッシュボード」 Iris フォームが一覧表示されます。これらのダッ シュボードフォームは、すべての Domino 文書を表示したり、文書を作成・管理したりす るためのメイン画面となります。レシピアプリでは Appform は一つだけです。
	- "frmMXGO"
	- 前のレッスン「Lesson 3 Design Import パート 1」の Step 5 で設定したサービス名
	- Domino REST API スコープ名(「レッスン 1 Domino REST API 必須情報)で設定)

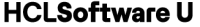

• "Dashboard"

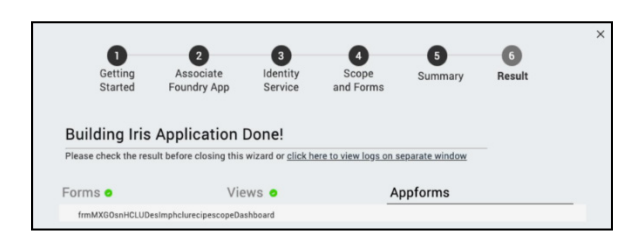

- 18. DONE をクリックして Design Import を終了し、Volt Iris キャンバスに戻ります。
- 19. Design Import によって、Foundry と Domino REST API の間でデータを交換するための Foundry Object サービスが Foundry アプリに作成されたことを確認するには、次の手順を 実行します。
	- Volt Go Foundry コンソールを起動し、Sofy から提供された、または自分のローカル の Foundry から提供された Volt MX クレデンシャルを使用してログインします。
	- Foundry コンソールで次の場所に移動します。Apps -> Foundry アプリ(Volt Iris プ ロジェクトと同じ名前) -> Configure Services -> Objects

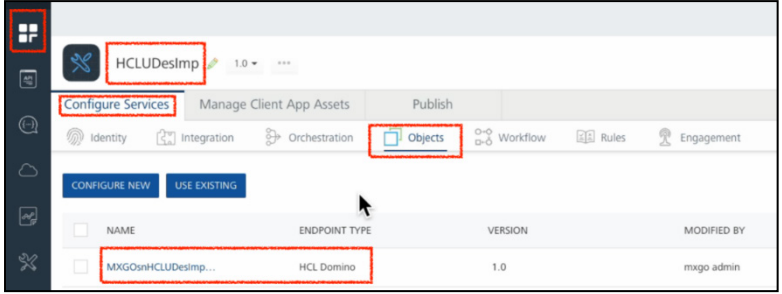

- エンドポイントタイプが HCL Domino の新しい Foundry Object サービスが表示され るはずです。新しい Object サービスの名前は次のようになります。
	- o "MXGO"
	- o 前のレッスン(Lesson 3 -Design Import Part 1)の Step5 で指定したサービス名
	- o アンダースコア
	- o Domino REST API スコープ名(「Lesson1 -Domino REST API 必須情報」で設定)
- Objects 画面から Object service name をクリックして Data Models を表示します。 All\_と Recipe Data Models が表示されます。

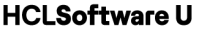

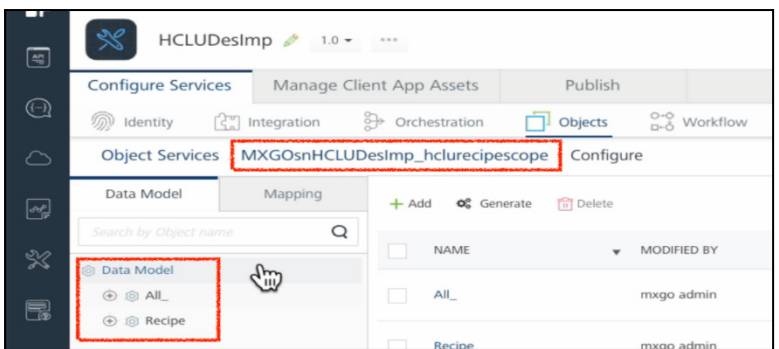

- 各データモデルを展開して、すべてのデータフィールドを表示し、Mapping タブの 各データモデルで利用可能な操作を確認できます。
- オブジェクトサービスの詳細を表示するには、"Object Services"と"Configure"の 2 つのラベルの中央にあるオブジェクト名をクリックします。

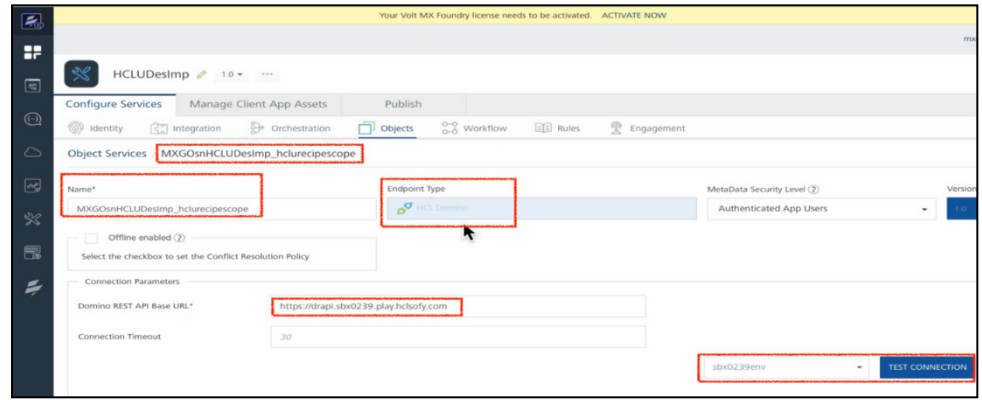

- エンドポイントタイプとサービス名が正しいことを確認します。
- Domino REST API Base URL が Sofy から提供されたもの、または独自の環境である ことを確認します。
- Foundry 環境を選択し、Test Connection をクリックして、Foundry が Domino REST API サーバーにアクセスできることを確認できます。
- 20. Design Import で正しい Iris フォームが作成され、Volt Iris プロジェクトが最新バージョンの Foundry アプリにリンクされていることを以下の手順で確認します。
	- Volt Iris IDE の左端にある Project タブの下に、ツリー構造 <Iris プロジェクト名> → Responsive Web / Desktop → Forms が表示されます。

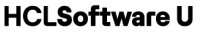

• Forms の下に、Design Import が Recipes アプリ用に作成した以下のフォームが表示 されているはずです:

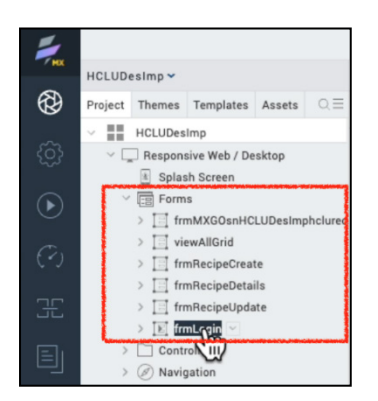

- 各 Iris フォームを展開すると Iris のセンターキャンバスにその画面が表示されます。
- Iris で Foundry アプリの最新バージョンにリンクされていることを確認するには Iris の右端の Data & Services タブを使用します。Foundry アプリの最新バージョンは Design Import によって、Foundry Domino アダプターを使用し、Domino フォーム とビューのデータ モデルを備えた新しい Foundry オブジェクト サービスに更新され ています。
- Data & Services タブ -> Refresh をクリックします。
- PROJECT SERVICES の左にある下矢印をクリックするとすべての Foundry サービス が表示されます。

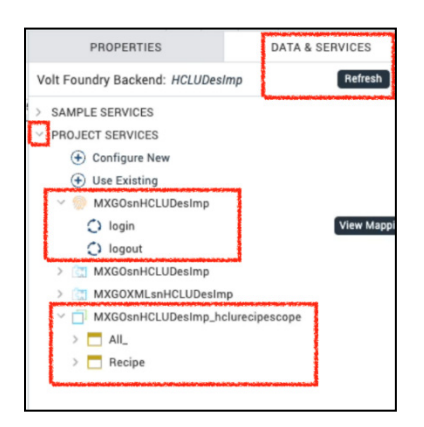

• Foundry OAuth2 ID サービスと Foundry Object サービスが表示されているはず です。

これでプレビューWeb アプリをビルドし、テストする準備ができました。

**HCLSoftware U** 

- 1. Iris のトップレベルメニューから Project -> Save または Save All をクリックして Iris プロジ ェクトを保存します。
- 2. これで、プロジェクトのプレビュービルドを行う準備ができました。Iris のトップレベルメ ニューから、Build -> Live Preview 設定をクリックします。
- 3. ライブプレビューの設定で、Responsive Web チャンネルのみがチェックされていることを 確認します。Clean Preview にチェックを入れます。Preview Mode は Debug です。 Foundry 環境が正しいことを確認し、必要であれば Change をクリックして設定します。 最後に Save & Run をクリックして、Web プレビューアプリをビルドして実行します。

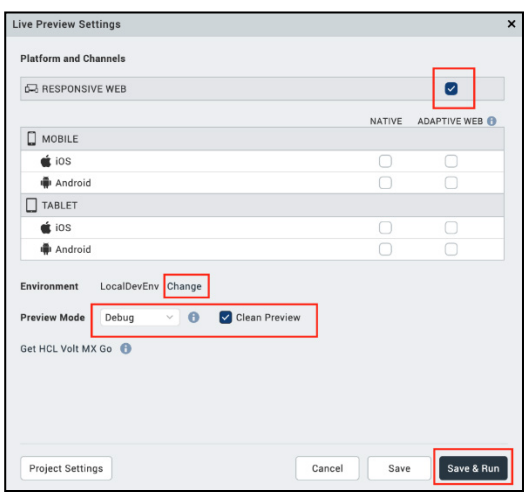

- 4. プレビュービルドが完了すると、Volt MX Go Iris Preview デバッグブラウザのポップアップ が表示されます。ログインして Recipes アプリをテストできます。別のブラウザでテストし ますのでデバッグブラウザは閉じてかまいません。
- 5. ブラウザからプレビューアプリをテストするには、次のようにします。
	- Volt Iris IDE の中央下のセクションに、Console、Search、Build、Debug、Test、 Terminal のタブがあります。Console をクリックします。
	- メッセージウィンドウを一番下までスクロールします。Response web: http://127.0.0.1:9989/<あなたの Iris プロジェクト名>/kdw というリンクがあるはず です。

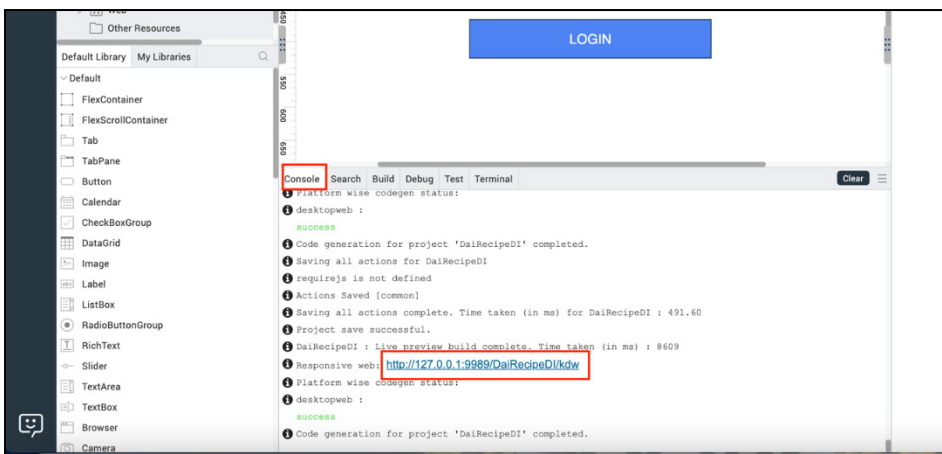

• このリンクをクリックし、任意のブラウザで Web アプリを起動してください。

Domino の All ビューですべてのレシピを一覧表示できますか?レシピの一覧は、First Touch Recipe Web-app (Lesson 1 Appendix II - Volt MX Go Get Started)にあるものと一致しています か?レシピの詳細を表示できますか?Domino レシピフォームを使って新しいレシピを作成できま すか?

### <span id="page-12-0"></span>**まとめ**

Design Import が完了しました。この時点で、Design Import によって完全な Iris プロジェクト が作成され、アプリの実行と Recipes 文書の管理に必要なロジックがすべて含まれた Web アプ リが作成されました。また、Foundry アプリには、最低でも OAuth2 ID サービスが 1 つと Object サービスが 1 つあります。これで、Responsive Web チャンネルをターゲットにした Live Preview ビルドを実行したり、Build and Publish Web を実行して Web アプリをビルドし て一般公開できます。

 $\mathbf{I}$ 

### <span id="page-13-0"></span>**法的ステートメント**

このエディションは、HCL Volt MX Go のリリース 2.0.1、および新しいエディションで別段の記載 がない限り、それ以降のすべてのリリースおよび変更に適用されます。

あなたが HCL Technologies Ltd.に情報を送信する場合、あなたは HCL Technologies Ltd.に、あな たに対していかなる義務を負うことなく、適切と思われる方法で情報を使用または配布する非独占 的な権利を付与します。

c2023 Copyright HCL Technologies Ltd and others. 無断複写・転載を禁じます。

米国政府ユーザーへの注意 - 制限された権利に関連する文書 - 使用、複製、または開示は、HCL Technologies Ltd.との GSA ADP スケジュール契約に規定された制限に従うものとします。

#### <span id="page-14-0"></span>**免責事項**

本レポートは、HCL 利用規約(https://www.hcl.com/terms-of-use)および以下の免責事項の対 象となります:

本レポートに含まれる情報は、情報提供のみを目的としています。本レポートに含まれる情報 は、情報提供のみを目的として提供されるものであり、本書に含まれる情報の完全性および正確 性を確認するよう努めたが、商品性、非侵害性、特定目的への適合性の黙示保証を含むがこれに 限定されない、明示または黙示を問わずいかなる保証もなく、現状のまま提供されるものであ る。また、本情報は、HCL 社の現在の製品計画および戦略に基づいており、HCL 社により予告な く変更される場合があります。HCL は、本レポートまたはその他の資料の使用またはその他の関 連から生じる直接的、間接的、偶発的、結果的、特別またはその他の損害について責任を負わな いものとします。本書に含まれるいかなる内容も、HCL 社またはその供給業者やライセンサーに よる保証や表明を意図するものではなく、またそのような効果をもたらすものでもありません。

本レポートにおける HCL の製品、プログラム、サービスへの言及は、HCL が事業を展開するす べての国でそれらが利用可能になることを意味するものではありません。本プレゼンテーション で言及されている製品のリリース日や機能は、市場機会やその他の要因に基づき、HCL の独自の 裁量で随時変更される可能性があり、将来の製品や機能の提供を約束するものではありません。 これらのレポートをサポートするために使用される基礎データベースは、毎週更新されます。こ の Web ツールを使用して生成されたレポートと他の HCL ドキュメンテーションソースの間に見 られる不一致は、このツールと他のソースの公開および更新サイクルが異なることに起因する場 合も、そうでない場合もあります。本レポートに含まれるいかなる内容も、あなたが行った活動 が特定の売上、収益の増加、節約、またはその他の結果をもたらすことを意図したものではな く、またそのような効果を持つものでもありません。利用者は、本レポートの結果として利用者 が得た結果または利用者が行った決定について、単独で責任を負うものとします。HCL 利用規約 (https://www.hcl.com/terms-of-use)にかかわらず、本サイトの利用者は、本ツールから生成さ れたレポートを利用者自身の内部業務目的のためにコピーおよび保存することが許可されていま す。それ以外の使用は許可されません。